# **Bedienungsanleitung simplyRemote Bedieninterface und simplyRide App**

**neodrives**

Alber GmbH

Vor dem weißen Stein 14

72461Albstadt

Stand 06/2023

**Technische Änderungen vorbehalten.**

## Inhaltsverzeichnis

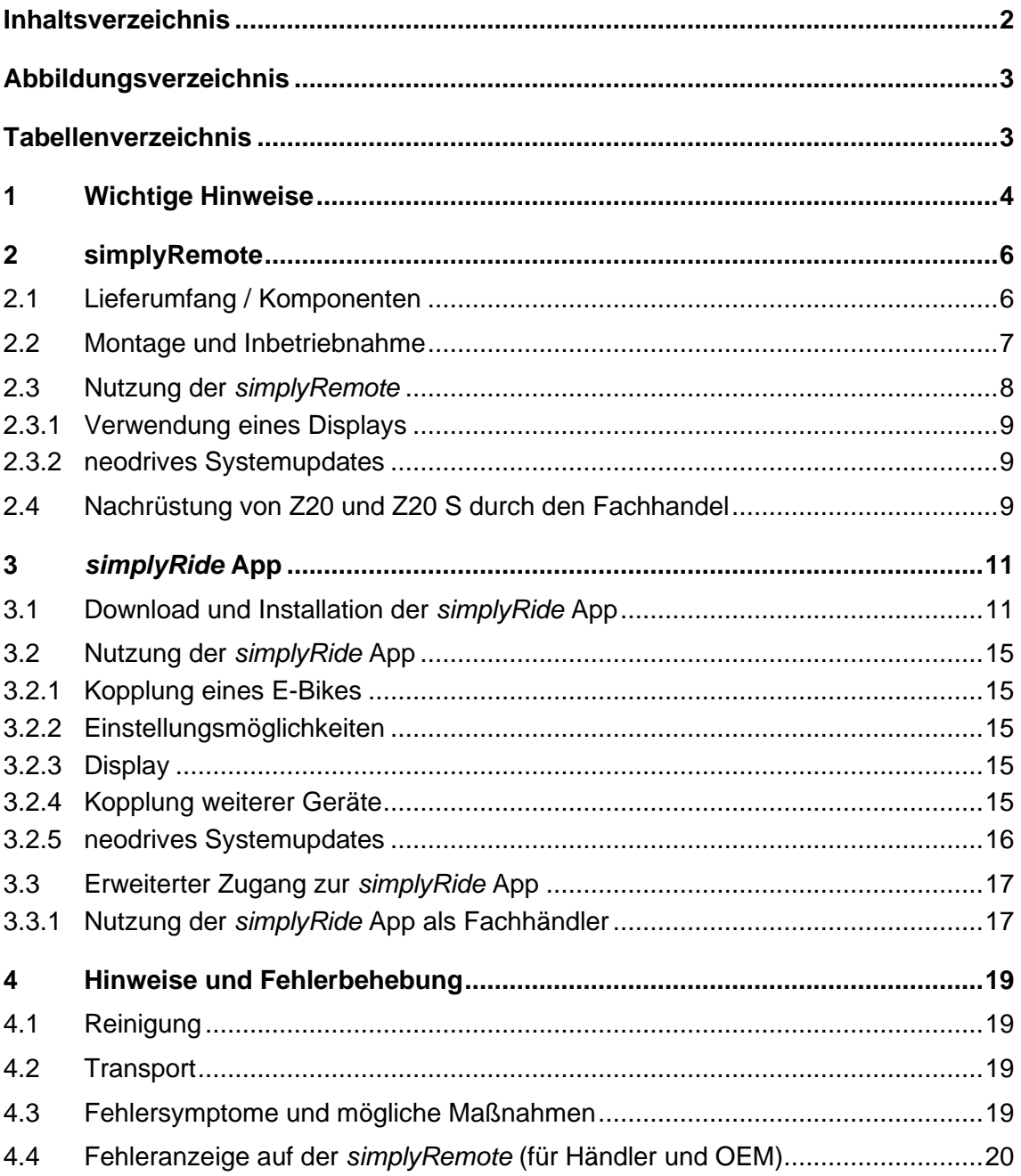

## **Abbildungsverzeichnis**

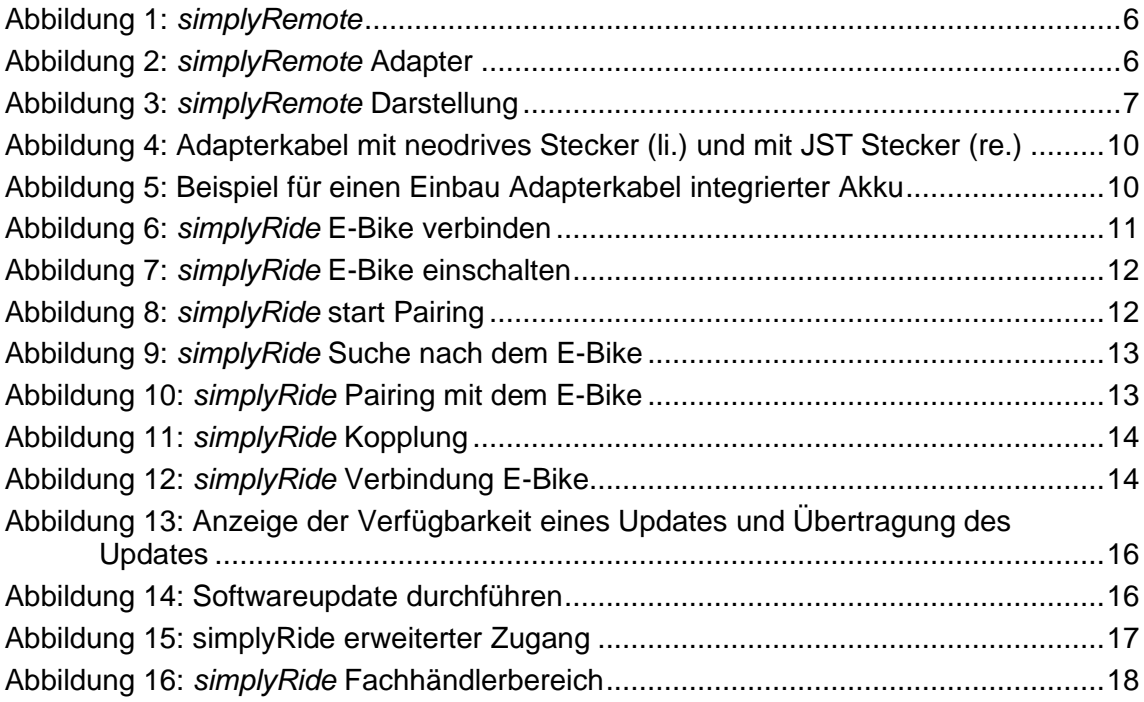

## **Tabellenverzeichnis**

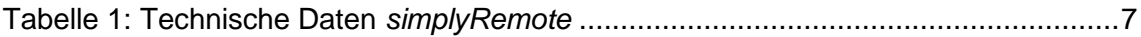

## **1 Wichtige Hinweise**

Ihrem Pedelec liegen neben dieser Bedienungsanleitung weitere Dokumente bei. Bitte beachten Sie die hierin enthaltenen Vorgaben und Hinweise. Es besteht derzeit keine gesetzliche Helmpflicht bei der Benutzung eines Pedelecs. Dennoch empfiehlt es sich, zur eigenen Sicherheit einen Helm zu tragen!

#### **Bestimmungsgemäßer Gebrauch der neodrives Komponenten**

Ihr bei Auslieferung durch den Fachhandel mit den neodrives Komponenten ausgestattetes Pedelec ist zur gewöhnlichen Personenbeförderung im öffentlichen Straßenverkehr ausgelegt.

Einstellungen und Reparaturen am Pedelec und an den einzelnen Komponenten gelten nur so weit als bestimmungsgemäßer Gebrauch, wie diese in dieser Bedienungsanleitung, in der Bedienungsanleitung des Pedelec-Herstellers, den Anleitungen der Komponentenhersteller oder in weiteren, beim Kauf des Pedelecs beiliegenden Dokumenten erklärt und gestattet werden.

Für fahrlässig herbeigeführte Schäden durch Missbrauch, durch unsachgemäße Wartung, unsachgemäße Reparaturen oder einen unsachgemäßen Gebrauch übernimmt der Hersteller keine Haftung. Es liegt in der Verantwortung des Fahrers, das Pedelec wie vorgeschrieben zu prüfen, eventuelle Arbeiten daran vornehmen zu lassen und es verantwortungsvoll zu nutzen.

Diese Bedienungsanleitung beschreibt ausschließlich den Gebrauch der *simplyRemote* an Ihrem neodrives E-Bike mit neodrives Komponenten (Kompatibel mit den neodrives Systemen Z20 sowie Z20S) und entspricht zum Zeitpunkt der Drucklegung dem neuesten Stand der Technik. Änderungen, die sich aus der Weiterentwicklung der Mechanik, der Software oder den gesetzlichen Anforderungen ergeben, behält sich der Hersteller vor.

Der Hersteller sieht u. a. folgende Fälle als Missbrauch der an Ihrem Pedelec angebrachten neodrives Komponenten an:

- Verwendung des Antriebssystems entgegen den Anweisungen und Empfehlungen dieser Bedienungsanleitung
- Überschreitung der in dieser Bedienungsanleitung definierten technischen Leistungsgrenzen
- Technische Veränderungen an den neodrives Komponenten
- Veränderungen an der Software der neodrives Komponenten
- Nicht autorisierter Anbau bzw. nicht autorisierte Verwendung der neodrives Komponenten an Fahrrädern oder einem anderen als dem an Sie gelieferten Pedelec

Für Schadensfälle, die sich aufgrund eines Missbrauchs der Komponenten ergeben, lehnt der Hersteller jegliche Haftung ab.

Machen Sie sich vor Beginn der Fahrt mit den Sicherheits- und Gefahrenhinweisen in den einzelnen Kapiteln dieser Gebrauchsanweisung sowie allen sonstigen beiliegenden Dokumenten vertraut.

Bedienen Sie die *simplyRemote* während der Fahrt nur zur Einstellung der Unterstützungsstufen, beziehungsweise zur Anzeige des Ladezustands, zur weiteren Bedienung halten Sie an und nehmen entsprechende Einstellungen vor.

#### **Zeichenerklärung**

#### **Warnhinweis**

Warnung vor möglichen Gefahren für Ihre Gesundheit, Hinweis auf mögliche Verletzungsrisiken; Warnung vor möglichen technischen Problemen oder Schäden. Beachten Sie diese Hinweise unbedingt, um Verletzungen an Personen und Schäden am Produkt zu vermeiden.

#### **Zulässige Betriebsbedingungen / Einsatzorte**

Die neodrives Komponenten können bei Temperaturen zwischen -20°C und +60°C betrieben werden → siehe *[Tabelle 1: Technische Daten simplyRemote](#page-6-0)*. Beachten Sie zusätzlich die Hinweise zu den zulässigen Betriebsbedingungen in der Gebrauchsanweisung des Pedelec-Herstellers. Dessen Einschränkungen der zulässigen Betriebsbedingungen (z.B. maximale Steigfähigkeit, maximal zulässige Hindernishöhe, maximales Nutzergewicht) müssen bei Nutzung des Pedelecs mitbeachtet werden! Beachten Sie die Sicherheits- und Gefahrenhinweise in den einzelnen Kapiteln dieser Gebrauchsanweisung.

## **2 simplyRemote**

Die neue *simplyRemote* (siehe *[Abbildung 1](#page-5-0)*) ist ein Bedieninterface für die neodrives Systeme Z20 (E-Bike bis 25 km/h) und Z20 S. Es bietet eine intuitive Bedienbarkeit durch Ihre einfache Darstellung und die Beschränkung auf die wesentlichen Funktionen.

## **2.1 Lieferumfang / Komponenten**

Auf der *simplyRemote* (siehe Abbildung 1: *[simplyRemote](#page-5-0)*) gibt es fünf Tasten die durch Ihre Größe und Beschichtung eine gute Bedienbarkeit aufweisen. Zusätzlich befinden sich für eine einfache Anzeige 5 LED mittig auf der *simplyRemote* die den Nutzern die Bedienung erleichtert.

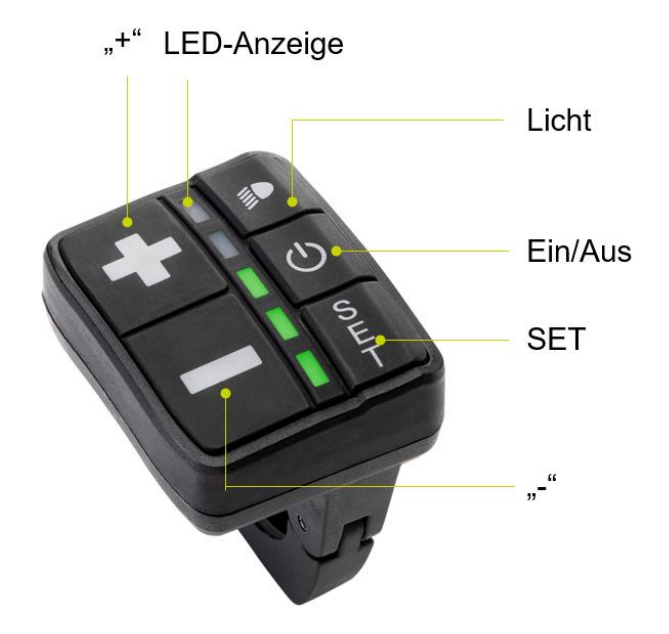

<span id="page-5-0"></span>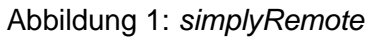

Zum Anschluss der *simplyRemote* wird ein zusätzliches Adapterkabel verwendet; mittels diesem wird die *simplyRemote* an den Kabelbaum des E-Bikes angeschlossen. Je nach Art des Akkus wird ein neodrives Stecker (siehe *[Abbildung 2](#page-5-1)* links) oder ein JST Stecker (siehe *[Abbildung 2](#page-5-1)* rechts) verwendet. Der JST Stecker wird für alle integrierten Akkus verwendet und der neodrives Stecker lediglich für den externen neodrives V2 Akku.

<span id="page-5-1"></span>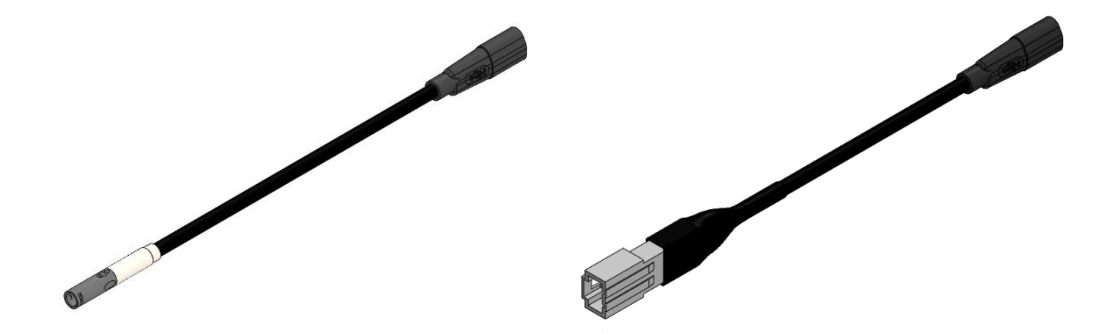

Abbildung 2: *simplyRemote* Adapter

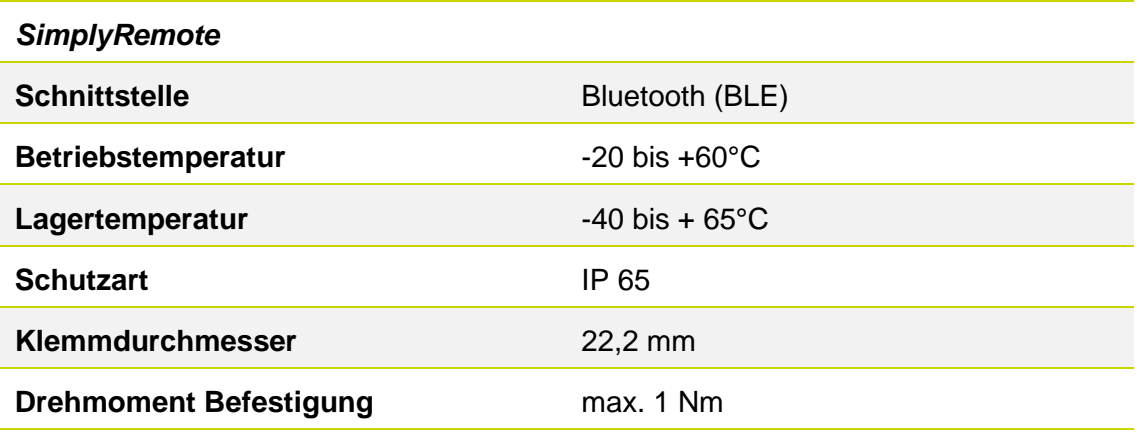

<span id="page-6-0"></span>Tabelle 1: Technische Daten *simplyRemote*

## **2.2 Montage und Inbetriebnahme**

Zur Inbetriebnahme Ihres E-Bikes lesen Sie bitte die Bedienungsanleitung des jeweiligen Systems. Zur sachgerechten Montage des *simplyRemote* Bedienteils suchen Sie bitte einen Fachhändler auf.

Zum Einschalten des Systems drücken Sie bitte einmal kurz (1sec) die "Ein/Aus-Taste" (siehe *[Abbildung 3: simplyRemote](#page-6-1) Darstellung*), beim Hochfahren leuchten alle fünf LED dreimal kurz weiß auf. Der Startvorgang dauert sechs Sekunden.

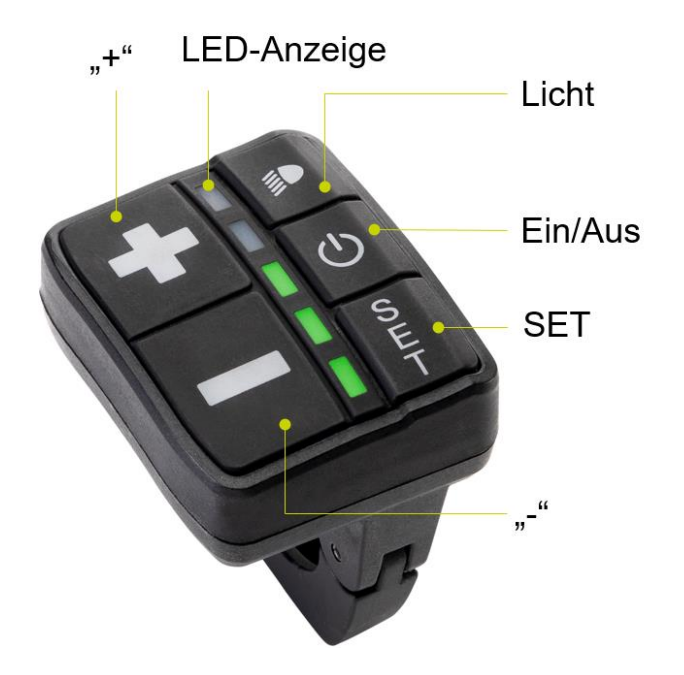

<span id="page-6-1"></span>Abbildung 3: *simplyRemote* Darstellung

Bitte beachten Sie: Bei der Akkuversion BMZ UR-V2 (Aufsatzakku) muss das E-Bike über die Ein/Aus Taste am Akku eingeschaltet werden. Nach einer Standby-Zeit von 4 Stunden schaltet der V2 Akku in den sogenannten "deep sleep" und muss erneut über das Betätigen der Akkutaste geweckt werden.

#### **Hinweise**:

Bitte entlasten Sie während des Einschaltens das Pedal. Treten Sie erst in die Pedale, wenn die *simplyRemote* vollständig eingeschalten ist und die weißen LEDs dauerhaft leuchten. Schalten Sie das System nicht während der Fahrt ein, beziehungsweise belasten Sie nicht das Pedal. Sollte es doch während der Fahrt eingeschalten werden, leuchtet die zweit unterste LED der *simplyRemote* orange. Bitte entlasten Sie das Pedal bis die LED nicht mehr leuchtet, danach können sie die Fahrt mit Unterstützung durch den Motor fortsetzen

Bitte denken Sie daran, das Pedelec nach jeder Fahrt über das Nahbedienteil auszuschalten.

## **2.3 Nutzung der** *simplyRemote*

Beim eingeschalteten E-Bike leuchten zuerst die grünen LEDs (2 Sekunden), danach die weißen LEDs dauerhaft auf. Die grünen LEDs zeigen die eingestellte Unterstützungsstufe an, die zuletzt gewählte Unterstützungsstufe wird automatisch wieder voreingestellt. Die weißen LEDs zeigen den Ladezustand des E-Bike Akkus. Sie können zwischen den Ansichten mit Hilfe der "SET"-Taste wechseln, außer sie sind mit der simply-Ride App verbunden.

#### **"+"-Taste:**

- Hochschalten der Unterstützungsstufe (5 LED = 5 Unterstützungsstufen) durch Drücken der Taste
- Aktivierung der Schiebehilfe (4 km/h): Halten Sie die Taste für 4 Sekunden gedrückt, lassen los und bestätigen durch gedrückt halten mit der "+" Taste die Vorwärtsschiebehilfe (bzw. "-" für die Rückwärtsschiebehilfe). (Achtung: Schiebehilfe Rückwarts ist nur bei entsprechenden Motoren Aktiviert)

#### **"-"-Taste:**

- Herunterschalten der Unterstützungsstufe
- Aktivierung der Rekuperation (nur über 6 km/h möglich (blaue LED)

#### **LED-Anzeige**

- Weiß blinkende LED: Einschalten des Systems
- Grüne LED Anzeige: Unterstützungsstufen
- Weiße LED Anzeige: Akkuladezustand (5 weiße LED = Akku vollständig geladen)
- Blau blinkende LED Pairing Prozess
- Fehlerdiagnose siehe [4.4](#page-19-0) [Fehleranzeige auf der](#page-19-0) *simplyRemote* (für Händler und [OEM\)](#page-19-0)

#### **"Licht"-Taste**

Eingeschaltetes Licht erkennen Sie an der Intensität der LED-Anzeige. Leuchten die LEDs stärker ist keine Beleuchtung eingeschaltet und leuchten die LEDs der Anzeige schwächer ist das Licht des E-Bikes eingeschaltet. Die Dimmung der LED kann über die *simplyRide* App eingestellt werden, bspw. wenn bei Sonnenlicht die LEDs nicht erkennbar sind. War beim letzten Ausschalten des E-Bikes das Licht eingeschaltet, ist es beim erneuten Einschalten auch wieder aktiviert.

**"Ein-/Aus"-Taste** Ein- und Ausschalten des E-Bikes

**"SET"-**Taste Wechseln der Ansichten, Akkuladezustand und Unterstützungsstufe. Ist die die Remote mit der App verbunden, werden die angezeigten Werte durchgewechselt.

#### **2.3.1 Verwendung eines Displays**

Die *simplyRemote* benötigt keinen zusätzlichen Bildschirm und zeigt alle relevanten Informationen über die LED Anzeige an, allerdings kann das Smartphone als Bildschirm der *simplyRemote* verwendet werden, beachten Sie hierfür *[3.2.3](#page-14-0) [Display.](#page-14-0)* Sie können zusätzlich ein Sigma Fahrradcomputer als Display zur Anzeige der Geschwindigkeit o.ä. verwenden, wenn Sie Ihr Smartphone mit der s*implyRide* App nicht als Display verwenden möchten. Achten Sie beim Kauf auf die Auszeichnung "E-Bike Ready".

#### **2.3.2 neodrives Systemupdates**

Alle Systemupdates Ihrer neodrives Komponenten, können Sie mit Hilfe Ihrer *simplyRide App* durchführen. Alle Informationen zur Installation und Nutzung finden Sie im Kapitel *[3.2.5](#page-15-0) [neodrives Systemupdates](#page-15-0)*.

## **2.4 Nachrüstung von Z20 und Z20 S durch den Fachhandel**

Die neue *simplyRemote* eignet sich auch zur Nachrüstung an E-Bikes mit Z20 und Z20 S Systemen, die bisher das *neoMMI* mit *neoTwistlock* und *neoNode* (oder auch "BLOKS"-Komponenten genannt) verbaut haben. Zur Nachrüstung der *simplyRemote* an diese E-Bikes, benötigen Sie lediglich eine *simplyRemote* sowie das passende Adapterkabel. Bitte verwenden Sie das Adapterkabel mit dem JST Stecker ("eckige" Steckverbindung, rechts in der Abbildung) für integrierte Akkus: V7, V8 und V10. Für den Aufsatzakku UR V2 und UR V5 verwenden Sie bitte das Adapterkabel mit dem neodrives Stecker ("runde" Steckverbindung links in der Abbildung) siehe [Abbildung 4: Adapterka](#page-9-0)[bel.](#page-9-0)

Für den Tausch demontieren Sie das *neoMMI* und das *neoTwistlock* vom Lenker. Danach entfernen sie die *neoNode* deren Position je nach Fahrradmodell variiert. Bei integrierten Akkus muss hierfür die Akkuaufnahme herausgenommen werden, um den Kabelbaum mit dem notwendigen JST Stecker zu erreichen (*siehe [Abbildung 5:](#page-9-1) Beispiel [für einen Einbau Adapterkabel integrierter Akku](#page-9-1)*).

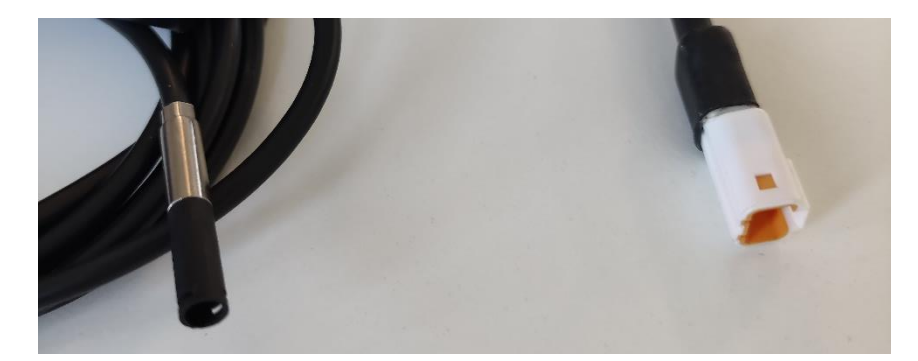

Abbildung 4: Adapterkabel mit neodrives Stecker (li.) und mit JST Stecker (re.)

<span id="page-9-0"></span>Beispiele für die Positionierung der *neoNode* sind am Unterrohr, im Sattelrohr, oberhalb des Getriebes, etc. Das Adapterkabel wird direkt an den Kabelbaum des neodrives Systems angeschlossen und ersetzt somit die bisherige *neoNode*. An das Adapterkabel wird die *simplyRemote* angeschlossen.

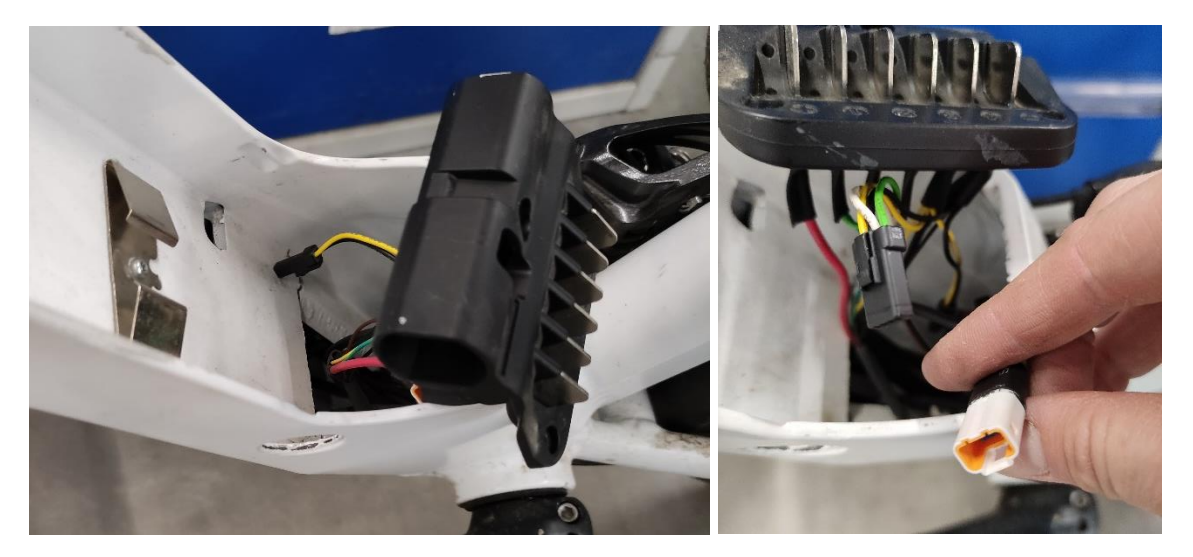

Abbildung 5: Beispiel für einen Einbau Adapterkabel integrierter Akku

<span id="page-9-1"></span>Beim Einziehen des Kabels muss wie üblich auf eine vorsichte Handhabung geachtet werden, da der Defekt eines Kabels zum Defekt der *simplyRemote* führt. Zusätzlich muss die Kabelverlegung ohne Knick erfolgen und Kabelbinder und ähnliche Fixierungen dürfen nicht zu eng erfolgen.

**Warnhinweis**: Der Stecker der *neoNode* in Lenkernähe ist ein baugleicher Stecker (grüne Steckverbindung) wie der, der *simplyRemote*. Dieser darf jedoch nicht zu Anschluss der *simplyRemote* verwendet werden. Tun sie dies dennoch, funktioniert die *simplyRemote* nicht und es tritt ein Fehler auf. Das Problem können Sie einfach beheben, in dem sie die *neoNode* entfernen und das Adapterkabel und die *simplyRemote* direkt am Kabelbaum montieren. Auf der *simplyRemote* ist eine Software vorinstalliert, um Ihr neodrives Z20 E-Bike an die neue *simplyRemote* anzupassen. Alle wichtigen Konfigurationsdateien werden automatisch bei der Erstmontage der *simplyRemote* vom Motor übertragen. Zum Installieren der Software starten Sie die *simplyRide* App und Installieren die Updates siehe *[3.2.5](#page-15-0) [neodrives Systemupdates](#page-15-0)*.

## **3** *simplyRide* **App**

Als Ergänzung zur *simplyRemote* gibt es die s*implyRide* App, die als vielfältiges Tool genutzt werden kann. Sie bietet die Möglichkeit das Smartphone als Bildschirm auf dem Fahrradlenker zu nutzen, Individualisierung, Auswertungen und Systemupdates. (Die Abbildungen im folgenden Kapitel können je nach veröffentlichter Version der *simply-Ride* App abweichen.)

## <span id="page-10-0"></span>**3.1 Download und Installation der** *simplyRide* **App**

Laden Sie die App herunter:

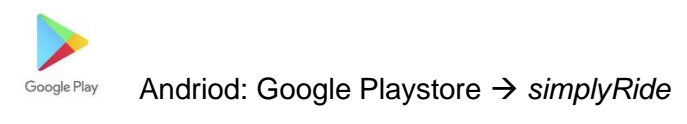

IOS: Apple Store → *simplyRide*

Suchen Sie nach der App *simplyRide* und installieren diese auf Ihrem Smartphone.

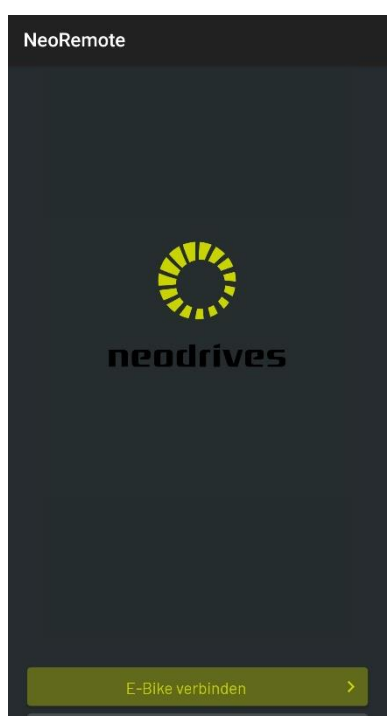

**Schritt 1**: Wählen Sie "E-Bike verbinden".

Abbildung 6: *simplyRide* E-Bike verbinden

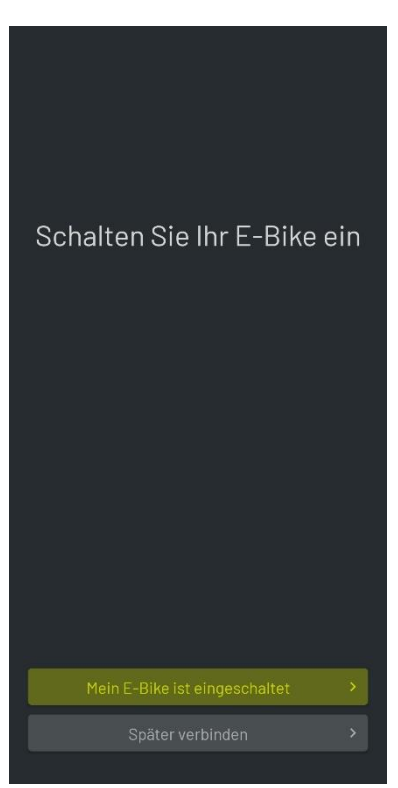

Abbildung 7: *simplyRide* E-Bike einschalten

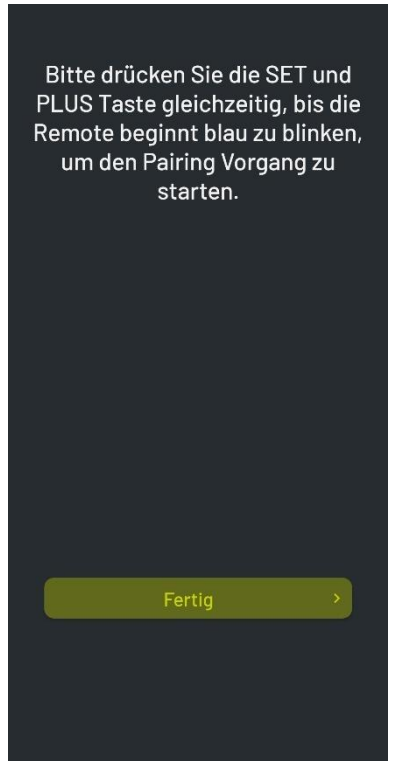

## **Schritt 3**:

Halten Sie die "Set" und die "Plus" Taste der *simplyRemote* gleichzeitig gedrückt, bis deren LED beginnen blau/weiß zu blinken. Bestätigen Sie die blau/weiß blinkende LED in der App mit "Fertig".

Abbildung 8: *simplyRide* start Pairing

## **Schritt 2**:

Schalten Sie das E-Bike ein und bestätigen dies mit "Mein E-Bike ist eingeschaltet" in der App.

#### 3 simplyRide App 13

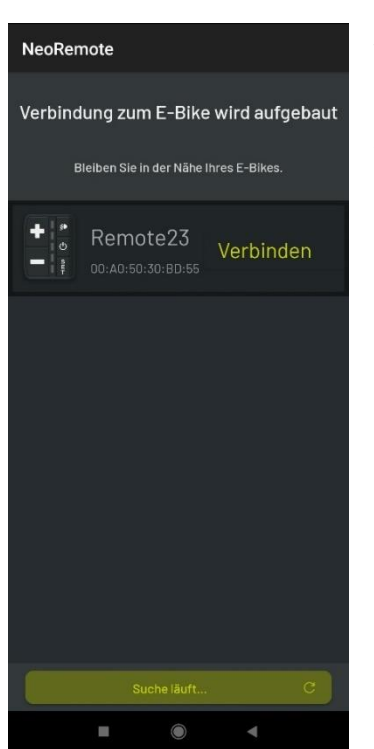

#### **Schritt 4**:

Die App sucht nach verfügbaren E-Bikes und zeigt diese im Screen an. Verbinden Sie sich nun mit dem gewünschten E-Bike und drücken "Verbinden" in der App.

Abbildung 9: *simplyRide* Suche nach dem E-Bike

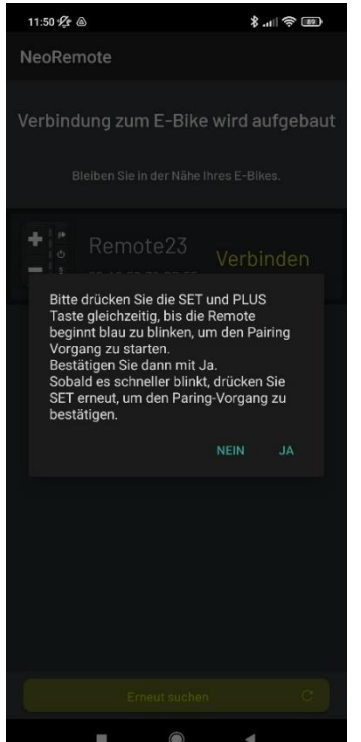

#### **Schritt 5**:

Bestätigen Sie die Pairing Anfrage der App mit "Ja". Die LED der *simplyRemote* beginnen nun schneller zu blinken und mit einem erneuten Drücken der "SET" Taste bestätigen Sie die Verbindung.

Abbildung 10: *simplyRide* Pairing mit dem E-Bike

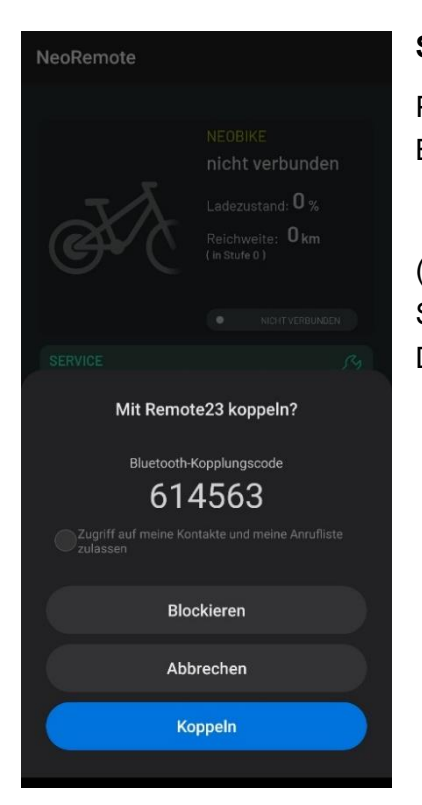

### **Schritt 6**:

Per Smartphone bestätigen Sie nun die Kopplung des E-Bikes und der App, indem sie "koppeln" bestätigen.

(Der Pin in dieser Abbildung wird nicht benötigt. Es ist Smartphone-abhängig ob dieser angezeigt wird. Drücken Sie einfach auf "Koppen" um sich zu verbinden.

Abbildung 11: *simplyRide* Kopplung

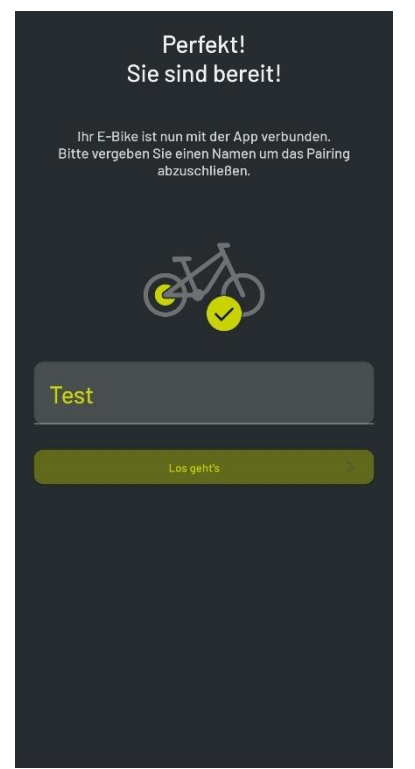

### **Schritt 7**:

Ihr neodrives E-Bike ist nun mit der *simplyRide App* verbunden.

Geben Sie einen Namen für Ihr Bike an und schließen somit die Installation ab. Welchen Namen sie hier vergeben, ist nicht bedeutend und wird lediglich in der *simplyRide* App gespeichert.

Abbildung 12: *simplyRide* Verbindung E-Bike

## **3.2 Nutzung der** *simplyRide* **App**

### <span id="page-14-1"></span>**3.2.1 Kopplung eines E-Bikes**

Wenn Sie Ihr E-Bike bereits mit der *simplyRide* App verbunden haben, müssen Sie es beim erneuten Gebrauch nicht wieder als neues Gerät hinzufügen. Wenn das E-Bike eingeschalten ist und die *simplyRide* App geöffnet wird, kommt automatisch eine Verbindung des E-Bikes zustande. Sie müssen lediglich im Start Screen der *simplyRide* App auf "verbinden" tippen. Das Bluetooth und der Standort Ihre Smartphones muss aktiviert sein, damit sich die App mit dem E-Bike verbindet.

### **3.2.2 Einstellungsmöglichkeiten**

Unterstützungsstufen **Geschwindigkeit** 

### <span id="page-14-0"></span>**3.2.3 Display**

Sie können Ihr Smartphone als Display Ihres E-Bikes nutzen, indem sie dieses am Lenker, mittels einer handelsüblichen Halterung für Smartphones, am Fahrradlenker befestigen. Die Bedienung des Smartphones während der Fahrt ist gefährlich und sollte daher nur im Stand erfolgen. Die verschiedenen Anzeigen können Sie während der Fahrt mit der "SET"-Taste an der *simplyRemote* wechseln, so müssen Sie die Hand nicht vom Lenker nehmen und gehen kein Risiko ein. Sobald sie gekoppelt sind können Sie mit der "SET"-Taste nur noch in der App die Ansichten wechseln und nicht mehr die LED-Anzeige an der *simplyRemote* wechseln.

Die möglichen Ansichten sind:

- Screen: Geschwindigkeit, Unterstützungsstufen/Rekuperation, Trittfrequenz (welche vom Motor ermittelt wird)
- Statistiken (Durchschnittsgeschwindigkeit, Distanz, Watt Motor/Mensch, Fahrtzeit und Km

#### **3.2.4 Kopplung weiterer Geräte**

Die *simplyRemote* kann sich mit bis zu vier Bluetooth-Geräten gleichzeitig koppeln und zusätzlich noch gebroadcastete Signale (wie beispielsweise der SKS Drucksensor).

- **Smartphone**
- Externes Display (Sigma EOX View 1300)
- Getriebe (bspw. Pinion)
- Pulsmesser
- Reifendrucksensor (SKS Drucksensor)

### <span id="page-15-0"></span>**3.2.5 neodrives Systemupdates**

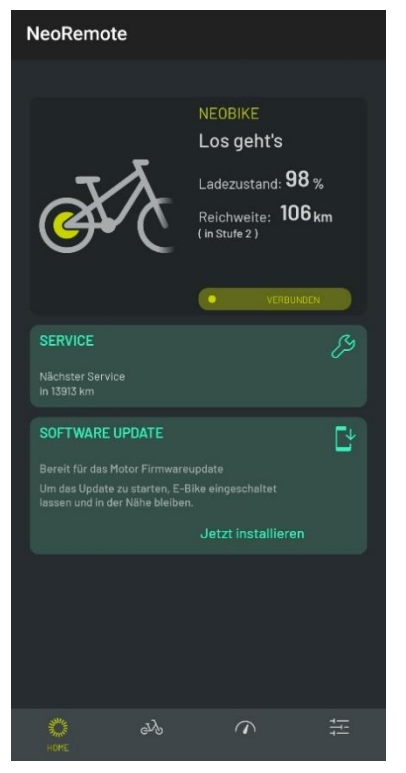

#### **Schritt 1:**

Die Verfügbarkeit von Systemupdates wird direkt im Starbildschirm angezeigt. Zur Durchführung der Updates müssen Sie lediglich auf "Jetzt installieren" tippen und den Anweisungen folgen. Das Update wird nun übertragen.

Abbildung 13: Anzeige der Verfügbarkeit eines Updates und Übertragung des Updates

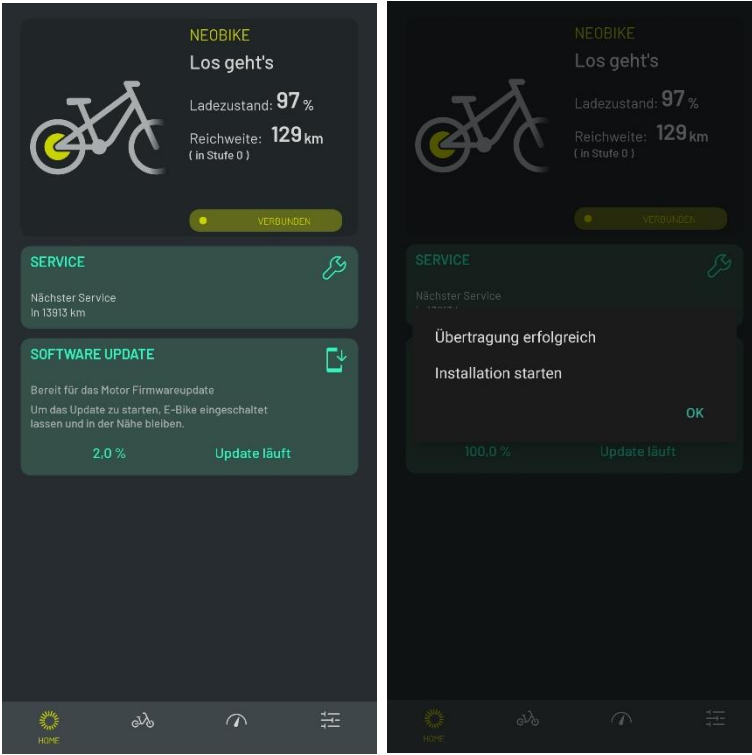

#### **Schritt 2:**

Währen des Updates blinkt die *simplyRemote*. Zunächst wird das Update übertragen. Nach der erfolgreichen Übertragung können Sie die Installation mit einem "OK" starten. Die *simplyRemote* blinkt während dieser Zeit und zeigt den Fortschritt an (1LED = 20 %). Die Updatedauer hängt davon ab, wie viele und welche Komponenten im Update enthalten sind und kann max. bis zu 15 Minuten dauern.

Abbildung 14: Softwareupdate durchführen

Während dieser Zeit haben sie keine Unterstützung vom Motor. Bewegen Sie das E-Bike während dieser Zeit nicht.

## **3.3 Erweiterter Zugang zur** *simplyRide* **App**

Zur Nutzung des erweiternden Zugangs (siehe [Abbildung 15: simplyRide erweiterter Zu](#page-16-0)[gang\)](#page-16-0) wird ein Lizenzschlüssel benötigt. Über diesen Zugang erhalten Fachhändler Zugang zu den Einstellmöglichkeiten. Diesen Lizenzschlüssel können Sie im Händlerlogin unter neodrives.com/haendler-login oder unter [info@alber.de](mailto:info@alber.de) beantragen. Die Lizenzschlüssel der neoDiagnostic und dem smartDiagnostics Tool können hierfür nicht verwendet werden.

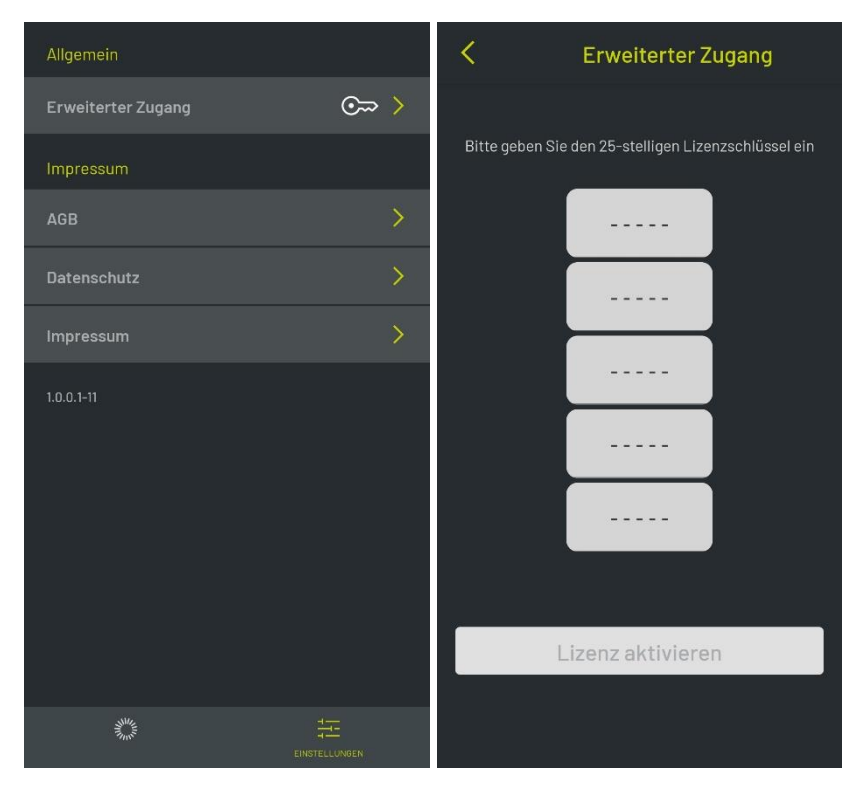

Öffnen sie Einstellungen und wählen den "Erweiternden Zugang". Hier können Sie den Lizenzschlüssel eingeben und die "Lizenz aktivieren".

<span id="page-16-0"></span>Abbildung 15: simplyRide erweiterter Zugang

## **3.3.1 Nutzung der** *simplyRide* **App als Fachhändler**

Über den Menüpunkt *Einstellungen* → *Erweiterter Zugang* ist es Fachpersonal möglich weitere Einstellungen am E-Bike vorzunehmen. Das E-Bike muss wie beschrieben mit der *simplyRide* App verbunden werden (siehe *[3.1](#page-10-0) [3.2.1](#page-14-1) [Kopplung eines E-Bikes](#page-14-1)*).

Händler haben folgende Möglichkeiten:

#### Einstellmöglichkeiten:

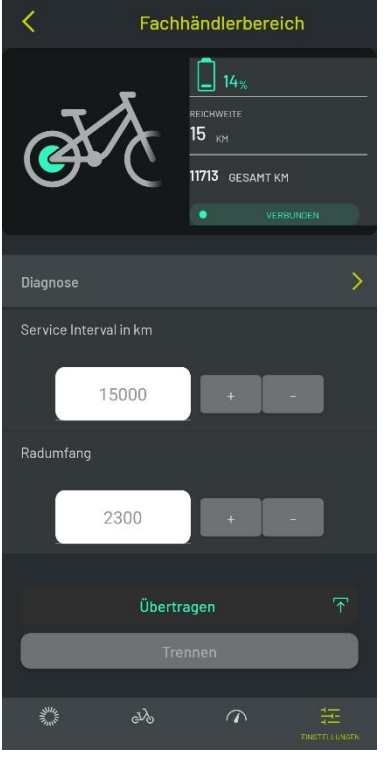

- Radumfang (max. +/-5% des vom Hersteller eingegebenen Wertes)
- Serviceintervall

Abbildung 16: *simplyRide* Fachhändlerbereich

|                           | Diagnose                                                                                                    |
|---------------------------|----------------------------------------------------------------------------------------------------|
| Ühersicht                 |                                                                                                    |
| Gesamt-KM                 | 11713.4 km                                                                                                    |
| Radumfang                 | 2300 mm                                                                                                    |
| Service Intervall         | 3286 km                                                                                                    |
| Rahmennummer              | GDFGF                                                                                                    |
| Akku                      |                                                                                                    |
| Ladezustand               | 14.0%                                                                                                    |
| Ladezyklen                | 74                                                                                                    |
| Kapazität                 | 15762 mAh                                                                                                    |
| Seriennummer              |                                                                                                    |
| <b>Firmware Version</b>   | 2.07.00                                                                                                    |
| Firmware version in Flash |                                                                                                    |
| Motor                     |                                                                                                    |
| Seriennummer              | 11492000245X<br>$\mathcal{L}^{\text{max}}_{\text{max}}$ and $\mathcal{L}^{\text{max}}_{\text{max}}$ and $\mathcal{L}^{\text{max}}_{\text{max}}$ |
| <b>Firmware Version</b>   | V02.006.000                                                                                                    |
| Firmware version in Flash | V02.006.000                                                                                                    |
| Remote 23                 |                                                                                                    |
| Seriennummer              | 0000012732300887                                                                                                    |
| <b>Firmware Version</b>   | V01.000.000                                                                                                    |
| Firmware version in Flash | V01.000.000                                                                                                    |
|                           |                                                                                                    |

Im Diagnosebereich können Fachhändler eine übersichtliche Darstellung der Firmwarestände erhalten. Somit wird das selektive Flashen ermöglicht. Händler können auswählen, welche der einzelnen Komponenten ein Update erhalten sollen.

## **4 Hinweise und Fehlerbehebung**

## **4.1 Reinigung**

Verwenden Sie für alle Reinigungsprozesse keinesfalls Reinigungsbenzin, Verdünnung, Aceton oder ähnliche Mittel. Ebenso dürfen keine Scheuer- oder aggressiven Putzmittel verwendet werden. Benutzen Sie stattdessen ausschließlich handelsübliche, im Haushalt verwendete Reinigungs- und Desinfektionsmittel (Isopropanol).

Die Reinigung des Displays darf nur mit einem feuchten Tuch erfolgen. Verwenden Sie keinesfalls Reinigungsbenzin, Verdünnung, Aceton oder ähnliche Mittel. Ebenso dürfen keine Scheuer- oder aggressiven Putzmittel verwendet werden.

## **4.2 Transport**

Folgende Hinweise sind beim Transport der am Lenker montierten *simplyRemote* mit einem PKW zu beachten:

- Schützen Sie durch geeignete Maßnahmen alle Komponenten Ihres Pedelecs vor Nässe und Schmutz.
- Stellen Sie sicher, dass Kabel nicht geknickt werden
- Kontrollieren Sie nach der Fahrt alle Kontakte des Pedelecs auf mögliche Fremdkörper oder Nässe. Um eine sichere Funktion zu gewährleisten, müssen insbesondere alle Steckverbindungen frei von Schmutz und Fremdkörpern sowie vollständig trocken sein.
- Legen Sie Ihr Pedelec bei einem Transport, beispielsweise im Kofferraum eines PKWs, niemals auf die Seite der *simplyRemote*. Diese könnte dadurch beschädigt werden.

## **4.3 Fehlersymptome und mögliche Maßnahmen**

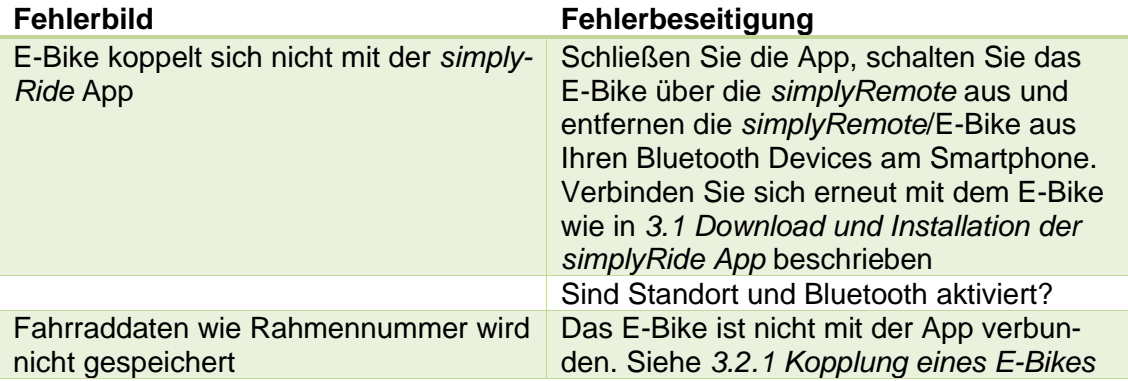

## <span id="page-19-0"></span>**4.4 Fehleranzeige auf der** *simplyRemote* **(für Händler und OEM)**

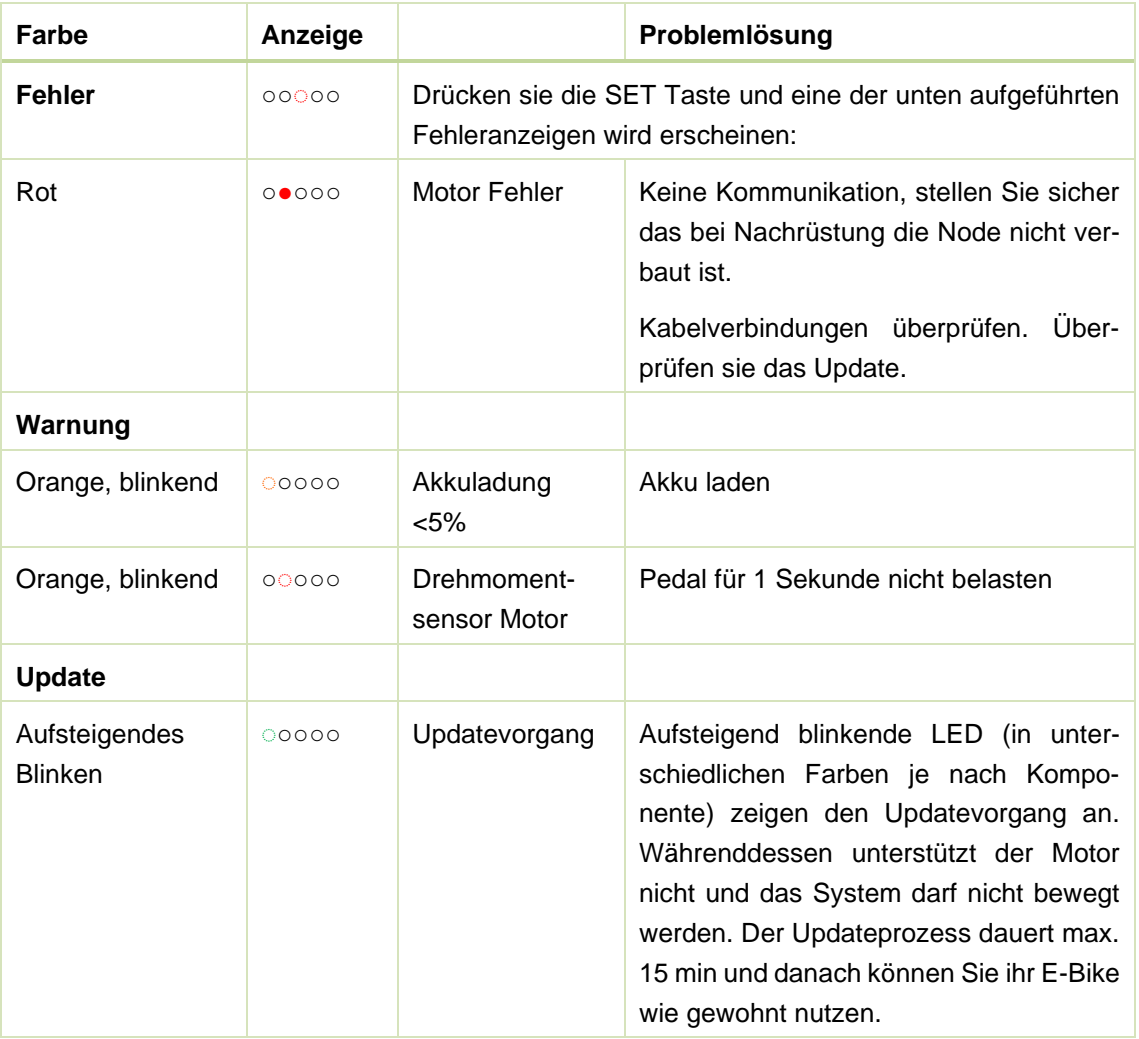